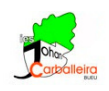

# **RAZÓN ENTRE LONGITUDES, ÁREAS Y VOLÚMENES DE FIGURAS SEMEJANTES CON GEOGEBRA**

## **Relación entre los perímetros de dos polígonos semejantes**

• Para empezar, debes tener la cuadrícula visible y los ejes ocultos en la *Vista Gráfica*.

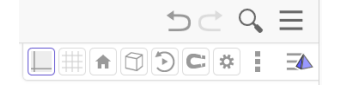

- Dibuja un polígono de la forma, tamaño y número de lados que quieras. Usa la opción *Polígono*.
- Dibuja un punto cualquiera *O* fuera del polígono con la opción *Punto*.
- Para hallar un polígono semejante a ese vas a usar la opción *Homotecia* indicando un factor de escala 2 (esa será la razón de semejanza, *r* = 2).
- Usando la opción *Elige y Mueve* , modifica *O* y/o el polígono para que no haya superposiciones.
- Puedes calcular el perímetro de ambos polígonos seleccionando la opción *Distancia* y pinchando con el ratón sobre ellos.  $\angle$
- Con una calculadora, divide el perímetro más grande entre el más pequeño. Escribe en el cuadro de *Texto* anterior la operación y el resultado. FÍJATE QUE DEBE SER IGUAL A *r*.

## **Relación entre las áreas de dos polígonos semejantes**

- Seguimos con la misma ventana GeoGebra.
- Calcula el área de ambos polígonos con la opción *Área*.
- Con una calculadora, divide el área más grande entre la más pequeña. Escribe la operación y el resultado en otro cuadro de *Texto*. FÍJATE QUE **NO** HAS OBTENIDO *r*. ¿Qué es lo que has obtenido?

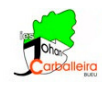

### **Relación entre los volúmenes de dos poliedros semejantes**

- Ahora utilizaremos una ventana 3D.
- Debes tener tanto el plano como la cuadrícula como los ejes ocultos.

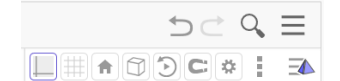

- Dibuja un polígono de la forma, tamaño y número de lados que quieras. Usa la opción *Polígono*.
- Con la opción *Extrude a pirámide* dibuja una pirámide cuya base sea el polígono del punto anterior. Que sea de altura 3.
- Dibuja un punto cualquiera *O* fuera de la pirámide con la opción *Punto*.
- Para hallar una pirámide semejante a esa vas a usar la opción *Homotecia* , indicando un factor de escala 2 (esa será la razón de semejanza, *r* = 2).

Consejo: en este paso, para seleccionar la pirámide es preferible hacerlo en la *Vista Algebraica*, en vez de hacerlo directamente en la Vista Grafíca.

 $cm<sup>3</sup>$ 

- Calcula el volumen de ambas pirámides con la opción *Volumen*.
- Con una calculadora, divide el volumen más grande entre el más pequeño. Escribe la operación y el resultado el un cuadro de *Texto*. FÍJATE QUE **NO** HAS OBTENIDO *r*. ¿Qué es lo que has obtenido?.

## **Ejercicio**

- Usa una ventana de GeoGebra nueva.
- Dibuja un prisma triangular.
- Halla otro prisma semejante de razón  $r = 2<sup>2</sup>5$ .
- Calcula el volumen de ambos prismas.
- En un cuadro de *Texto* escribe la comprobación de cuál es la razón entre los volúmenes.